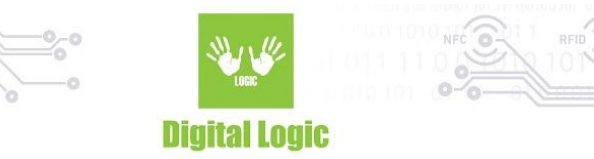

# **uFR Advance Console Application Example 1.0**

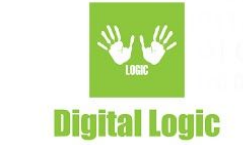

#### **Table of contents**

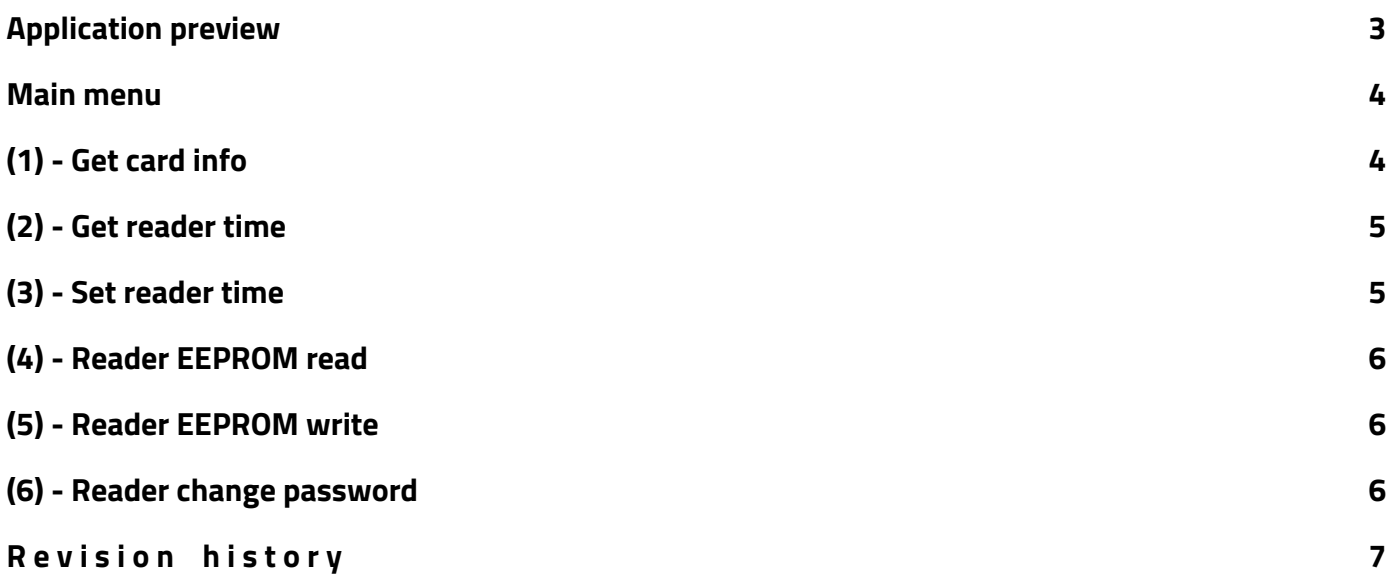

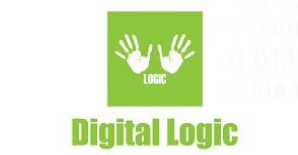

#### <span id="page-2-0"></span>**Application preview**

EN C:\Windows\System32\cmd.exe - python ndef\_example.py Microsoft Windows [Version 10.0.17134.706] (c) 2018 Microsoft Corporation. All rights reserved. C:\Users\Projekat\Desktop\ufr-ndef-examples-python-console>python ndef\_example.py https://www.d-logic.net/nfc-rfid-reader-sdk/ Desfire console example application version 1.0 Choose reader opening mode: 1. Simple reader open 2. Advanced reader open

At the start of the application, user will be prompted two options for opening communication with the connected reader.

Option 1 - Simple reader open, will be using ReaderOpen() function from our uFR API. This allows automatic searching and connecting to any device of uFR series that is currently connected via USB cable. Option 2 - Advanced reader open, will prompt further options for opening communication. User will be

prompted to enter following parameters:

Reader type

Port name

Port interface

Additional argument

Further explanation on these parameters can be found in uFR series API which you can find and download from the following link:

<https://www.d-logic.net/code/nfc-rfid-reader-sdk/ufr-doc.git>

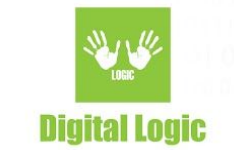

#### <span id="page-3-0"></span>**Main menu**

Main menu of our application consists of following options:

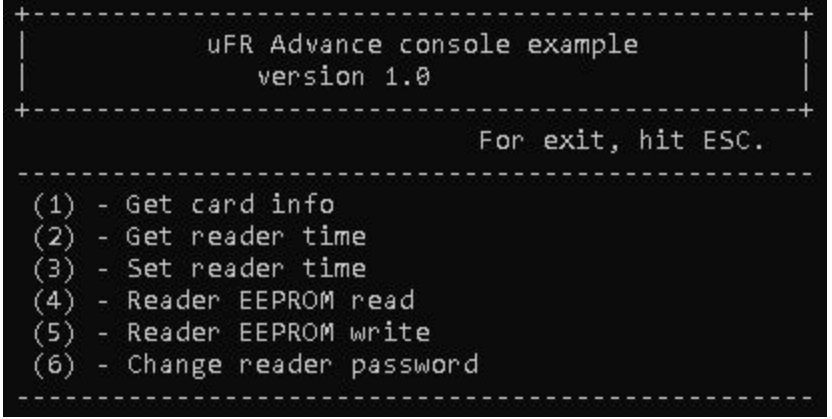

On Windows, simply press 1 on your keyboard, or any other corresponding key, and application will proceed according to users selection.

As for Linux or MacOS platform, user will need to press 1 or any other corresponding key, and hit ENTER for the application to respond accordingly to users selection.

Pressing any other key than designated 1-6 keys, will prompt this Main menu screen with options.

# <span id="page-3-1"></span>**(1) - Get card info**

Simple function that shows us UID of the card currently present in readers NFC field:

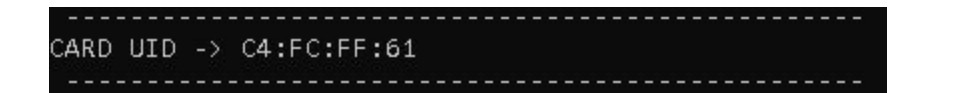

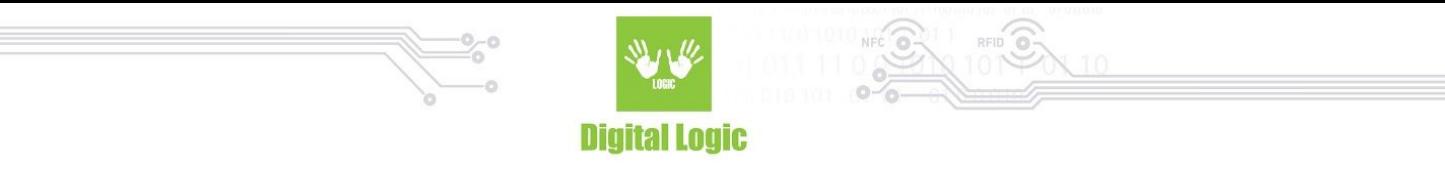

#### <span id="page-4-0"></span>**(2) - Get reader time**

Self-explanatory, this function returns 6 bytes array of uint8 t that represent current date and time in device's RTC.

If reading of readers time was successful, internal time should be displayed like this:

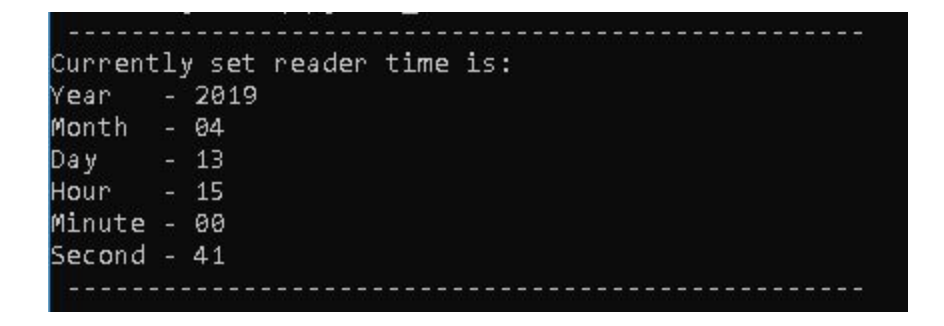

## <span id="page-4-1"></span>**(3) - Set reader time**

In this case we have a choice of writing time into readers RTC by getting our current PC time and storing it, or entering time manually.

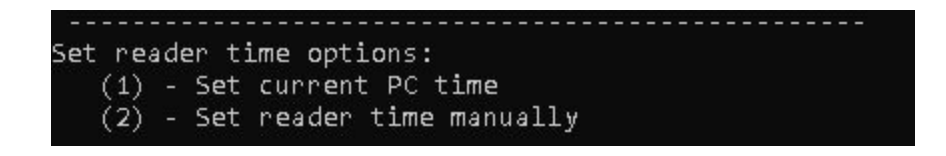

Depending on users choice, user will be prompted with further instructions and requests for additional parameters necessary for this function to work.

Readers password input is required for both of these options as means of authentication.

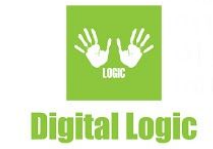

# <span id="page-5-0"></span>**(4) - Reader EEPROM read**

Function used for reading data stored in readers EEPROM. This function will return data read as an array. Maximum length of returned array can be 128 bytes.

User will be prompted to provide additional parameters on start of this function, such as starting address from which user wants to read EEPROM, and length of data or, in other words, number of bytes user wishes to read.

## <span id="page-5-1"></span>**(5) - Reader EEPROM write**

Function used for storing data in readers EEPROM. Principle of usage is same as previous function, with a difference that now user needs to provide data he wishes to write into reader as an additional parameter. User will be first prompted to enter address in EEPROM from which writing will occur, and then data that user wishes to write in readers EEPROM. Maximum length of data written at once can be 128 bytes.

# <span id="page-5-2"></span>**(6) - Reader change password**

Function used for changing readers password. Usage is simple: user needs to provide old password and the new one he wishes to input in reader, which will serve as authentication measure.

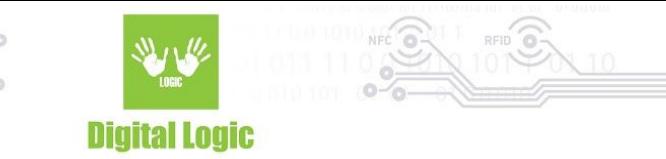

#### <span id="page-6-0"></span>**R e v i s i o n h i s t o r y**

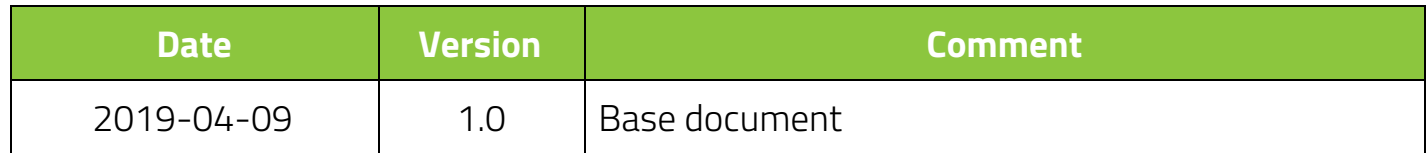